# Netsis e-Mutabakat Yönetimi

Netsis e-Mutabakat Yönetimi ile ilgili ayrıntılı bilgiye bu dokümandan ulaşabilirsiniz.

### Uygulama

Firmaların mutabakat süreçlerini (Bs, Bs ve Cari Bakiye) çok daha rahat bir şekilde yönetebilmelerini sağlamak amacıyla geliştirilen Netsis e-Mutabakat Yönetimi ile çalıştığınız müşterilerinizle mutabakatlarınızı posta, telefon ya da faks yerine elektronik ortamda yürütüp, hız kazanarak zaman tasarrufu sağlayabilirsiniz.

Netsis e-Mutabakat uygulaması yardımıyla mutabakat süreçlerinizin hangi aşamada olduklarını, tamamlanan veya onaylanmayan mutabakatlarınızın takibini Netsis'ten çıkmadan kolaylıkla yapabilirsiniz.

Netsis e-Mutabakat uygulaması; mutabakatların iletişiminde e-Logo'nun e-mutabakat portalının alt yapısını kullanmaktadır.

#### Kurulum

E-Mutabakat işlemlerinde Netsis ve e-Logo portalı arasında entegrasyonun sağlanması için servis kurulumu ve e-Mutabakat ayarlarının yapılması gerekir.

Servis kurulumu için; Kurulum dizinindeki EntegratorServisSetup.exe; e-Mutabakat ayarları için ise Servis dizinindeki EFaturaAyarlar.exe'den E-Mutabakat Ayarları menüsü kullanılmalıdır.

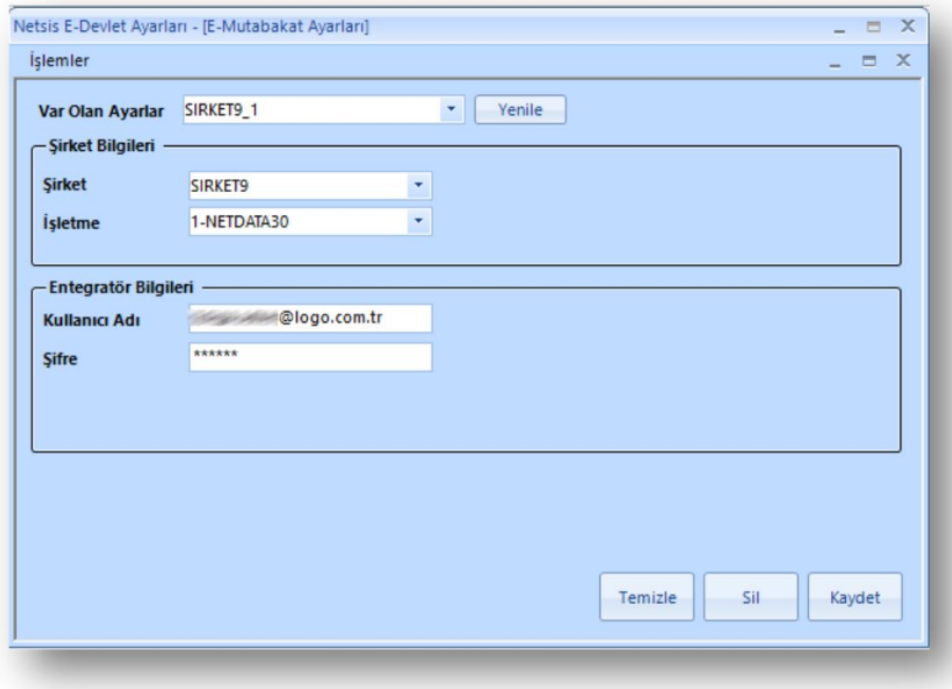

E-Mutabakat ayarları, her bir şirket için işletme bazında yapılır. Entegratör Bilgileri alanına, e-Logo portalına giriş için kullanılan e-posta ve şifre bilgileri girilmelidir.

E-Mutabakat Yönetimi

"Cari-Raporlar-E-Mutabakat Yönetimi" ekranı üzerinden erişilir. E-Mutabakat gönderimi için öncelikle yeni e-Mutabakat kaydı oluşturulmalıdır. İstenen e-Mutabakat türü ve cari kısıtlar seçildikten sonra "E-Mutabakat Hazırla" işlemi ile mutabakat detay kayıtlarının oluşturulması sağlanır. Bu işlemin bir sonraki adımı "E-Mutabakat Önizleme"dir. E-Mutabakat Önizleme sayfasından gönderim yapılacak kayıt detayları izlenir. Ekran kullanımı ile ilgili detay bilgiler ise aşağıdaki gibidir:

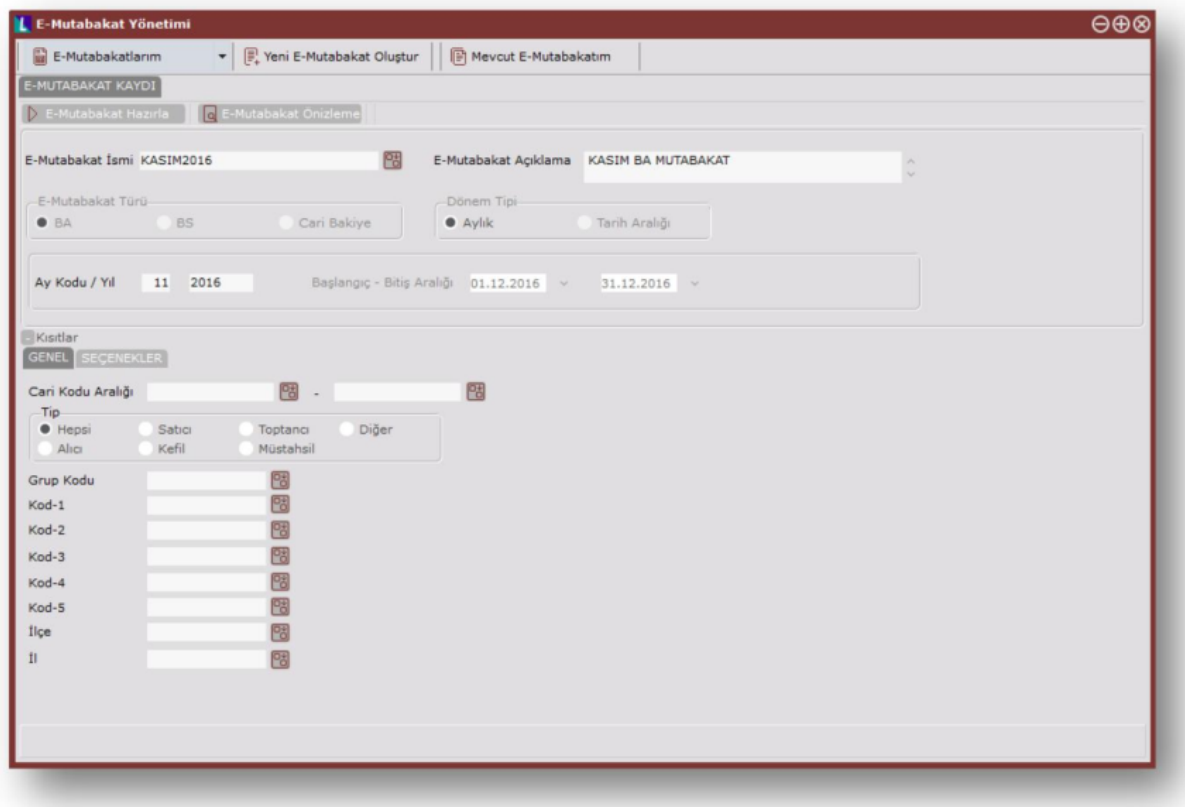

E-Mutabakatlarım: Hazırlanan e-Mutabakat kayıtlarının ve kayıtların yanıtlarının detaylı olarak izlenebildiği E-Mutabakatlarım ekranını açar. BA, BS ve Cari Bakiye türleri için kayıtlar ayrı ayrı izlenebildiği gibi Hepsi seçeneği ile tüm kayıtların da listelenmesi sağlanır.

Yeni E-Mutabakat Olustur: Yeni bir e-Mutabakat kaydı oluşturmayı sağlar. Mevcut bir kayıt seçili iken yeni kayıt için ekranı temizler.

Mevcut E-Mutabakatlarım: E-Mutabakat Önizleme ya da E-Mutabakatlarım sekmesinde iken ekranda seçili emutabakat kaydı ve kısıtlar temizlenmeden e-Mutabakat kaydı ekranına geri dönmeyi sağlar.

#### E-Mutabakat Hazırla

Mevcut e-Mutabakat kayıtlarının görüntülenip, verilen kısıtlara göre e-Mutabakat hazırlama işleminin gerçekleştirildiği ekrandır. Burada bulunan sahalar ve kullanımları aşağıdaki gibidir:

E-Mutabakat İsmi: Hazırlanacak e-mutabakat kaydını kaydederken ve sorgularken kullanılan isimdir. E-Logo portalında da mutabakat kaydı bu isimle görüntülenir.

E-Mutabakat Açıklama: Kaydın içeriğini daha sonradan hatırlanabilmesini sağlayan açıklama kısmıdır.

E-Mutabakat Türü: Göndermek istenilen mutabakat türünün belirlendiği kısımdır. BA, BS ya da Cari Bakiye türlerinden biri seçilir.

Dönem Tipi: Mutabakatın hangi döneme ait olduğunun belirlendiği kısımdır. BA ve BS için sadece aylık dönem tipi, Cari bakiye için ise tarih aralığı da kullanılabilir.

Ay Kodu/Yıl: Aylık dönem tipi seçildiğinde ay-yıl bilgisi girişi bu alandan yapılır.

Başlangıç-Bitiş Aralığı: Dönem tipi olarak Tarih Aralığı seçildiğinde, tarih girişi bu alandan yapılır.

Kısıtlar-Genel alanı altındaki sahalar aşağıdaki şekildedir:

Cari Kodu Aralığı: e-Mutabakat hazırlığında hangi cariler için e- Mutabakat detayı oluşturulacağının belirlendiği kısıttır.

Tip: e-Mutabakat hazırlığında hangi cari tipleri için e- Mutabakat detayı oluşturulacağının belirlendiği kısıttır.

Grup Kodu: e-Mutabakat hazırlığında hangi grup kodu ile kısıtlanan cariler için e-Mutabakat detayı oluşturulacağının belirlendiği kısıttır.

Kod - 1/2/3/4/5: e-Mutabakat hazırlığında hangi Kod - 1/2/3/4/5 ile kısıtlanan cariler için e-Mutabakat detayı oluşturulacağının belirlendiği kısıttır.

İlçe: e-Mutabakat hazırlığında hangi ilçedeki cariler için e-Mutabakat detayı oluşturulacağının belirlendiği kısıttır.

İl: e- Mutabakat hazırlığında hangi ildeki cariler için e-Mutabakat detayı oluşturulacağının belirlendiği kısıttır.

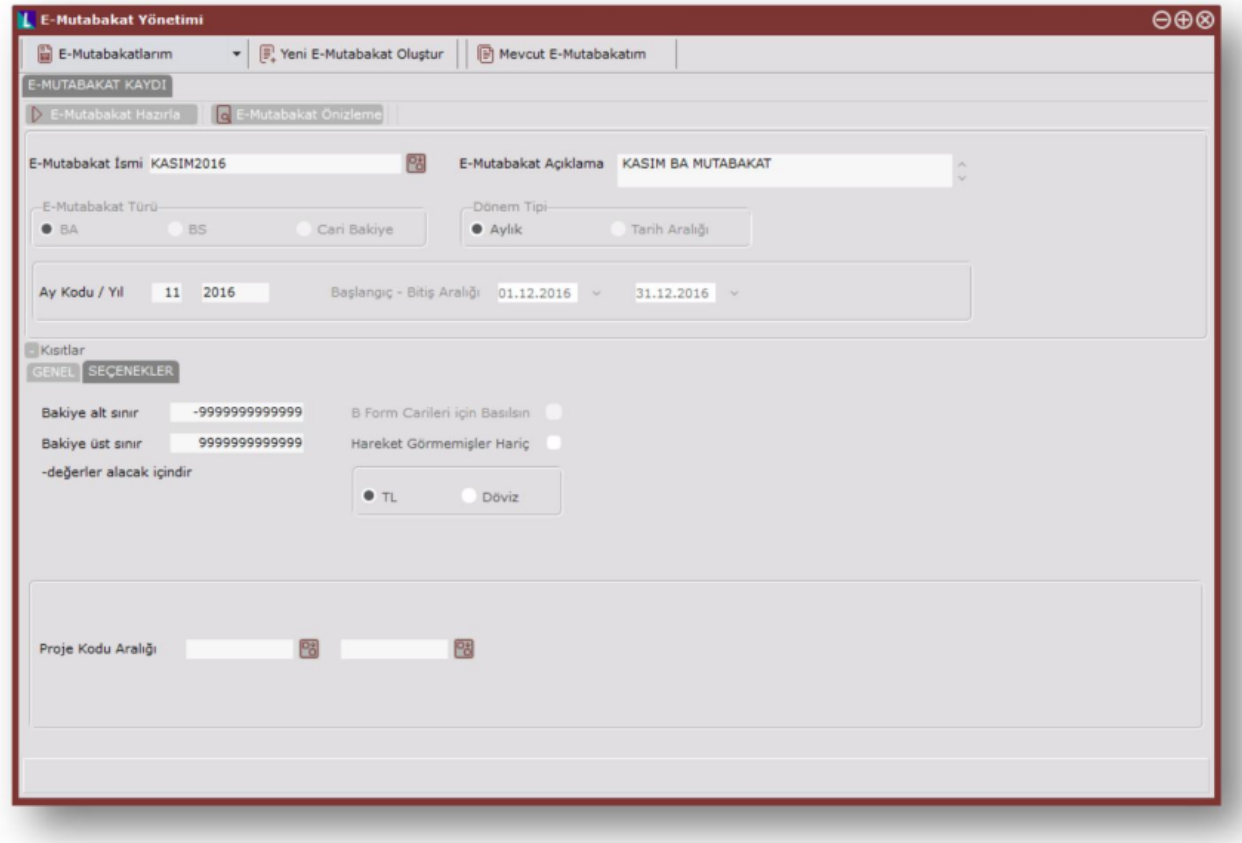

Kısıtlar-Seçenekler alanı altındaki sahalar aşağıdaki şekildedir:

Bakiye alt/üst sınır: Bakiyesi, bu alanlarda belirlenen bakiye aralığı içinde olan cari hesaplar e-mutabakat detayına eklenecektir. (- değerler alacak bakiyesi içindir.)

Hareket Görmemişler Hariç: Bu seçenek işaretlendiği zaman sadece hareketi olan cari hesaplar e-mutabakat detayına eklenecektir.

TL: Bu alan işaretlendiği zaman carilerin toplam TL bakiyesi dikkate alınacak, e-Mutabakat detay kayıtları TL bakiyesine göre oluşturulacaktır.

Döviz: Bu alan işaretlendiği zaman carilerin sadece dövizli hareket bakiyesi dikkate alınacak, e-Mutabakat detay kayıtları döviz bakiyesine göre oluşturulacaktır.

Proje Kodu Aralığı: Bu seçenek işaretlendiği zaman sadece cari hareketlerinde proje kodu bu aralıkta olan cari hesaplar e-mutabakat detayına eklenecektir.

#### E-Mutabakat Önizleme

e-Mutabakat Önizleme ekranı, E-Mutabakat hazırlığından sonra "E-Mutabakat Önizleme" butonuna tıklanarak açılan ekrandır. Burada e-Mutabakat detayları görüntülenir ve bazı bilgiler üzerinde değişiklik yapılabilir. Bunlar, Ünvan-E-Posta-Telefon-Faks-TCKN/VKN bilgileridir.

Listede değişiklik yapılan kayıtların "değişti" kolonunda tik işareti görünür. Burada yapılan değişiklikler "Değişiklikleri Kaydet" butonu ile kaydedilir, "Değişiklikleri İptal Et" butonu ile de geri alınır.

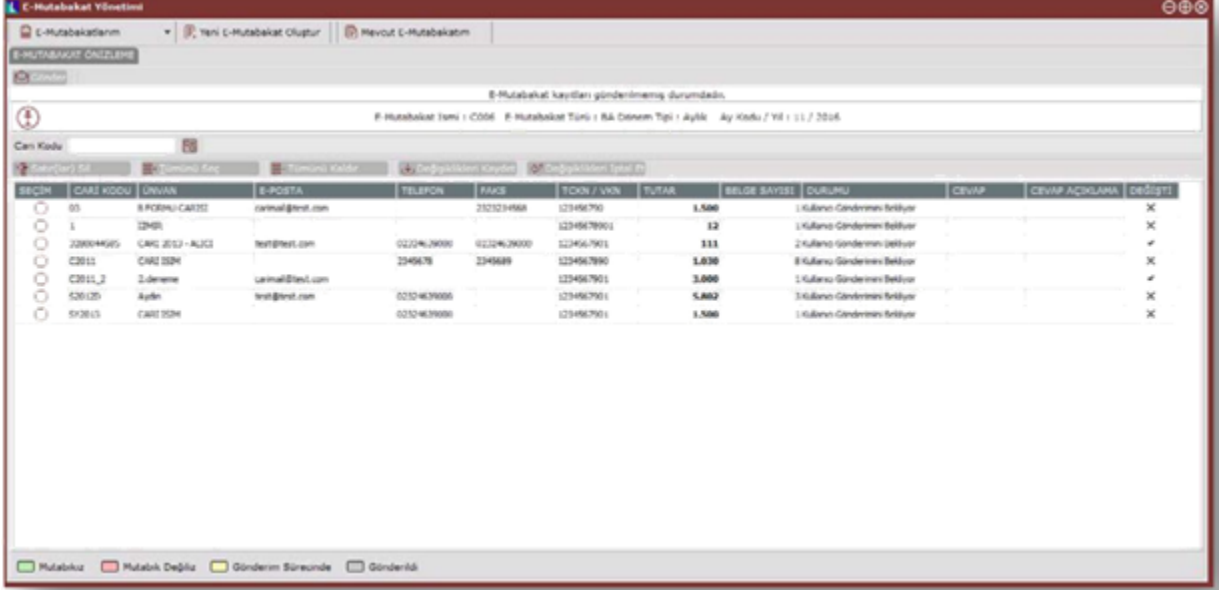

"Gönder" butonu ile seçilen e-mutabakat detayları gönderilir. Gönderilen e-mutabakat detayları için gönderim ve cevaplama süreci başladığından, kayıtlar değiştirilemez ya da silinemezler.

Durumu kolonu ilk aşamada "Kullanıcı Gönderimini Bekliyor" iken, gönderildikten sonra e-Logo'dan otomatik çekilen bilgi doğrultusunda aşağıdaki gibi görülebilir. Durumu kolonunda; "Kullanıcı Gönderimini Bekliyor, Gönderildi, Cevap

Bekliyor, Cevaplandı, Cevap Vermiyor ve Sonlandırıldı" yer alır.

Cevap açıklama kolonu: Müşteriden gelen cevap açıklaması-portala girilen bilgiye göre açıklama gösterilir.

Aşağıdaki durumlara göre de grid üzerindeki renkler değişir.

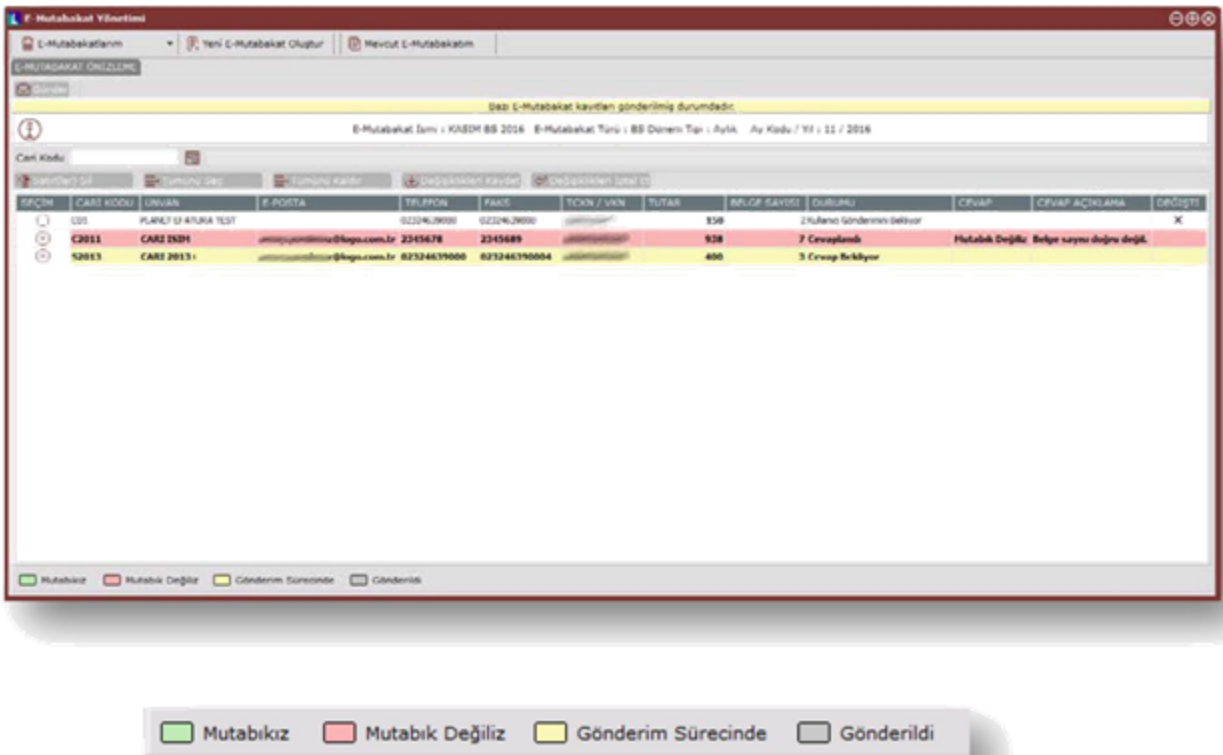

## E-Mutabakatlarım

e- Mutabakatlarım ekranı, hazırlanan e-Mutabakat kayıtlarının ve kayıtların yanıtlarının detaylı olarak izlenebildiği ekrandır.

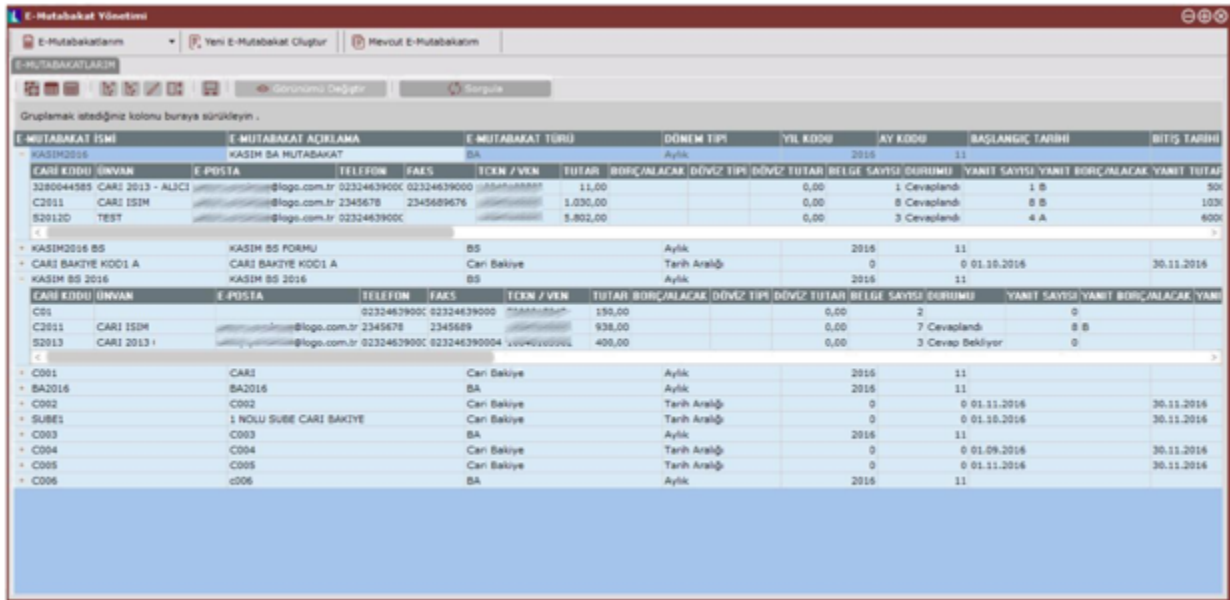